# Cisco TelePresence TRC 6 — skrócona instrukcja obsługi CE9.9

Nawiązywanie połączenia z listy kontaktów III – Nawiązywanie połączenia przy użyciu nazwy, Imicjowanie wideokonferencji Za pomocą 1 klawiszy kursora na pilocie zdalnego 11:28 sterowania przejdź do zielonego przycisku Połącz. Naciśnij przycisk OK na pilocie zdalnego sterowania. Aby wyszukać 2 osobę na konkretnej liście (Ulubione, Książka adresowa lub Ostatnie), przejdź do odpowiedniego nagłówka i naciśnij przycisk OK. Przejdź w dół, aby znaleźć pozycję, z którą chcesz nawiązać połączenie. Po wybraniu 3 pozycji naciśnij przycisk OK na pilocie zdalnego sterowania, aby wyświetlić zielony przycisk Połącz. Naciśnij ponownie przycisk OK lub naciśnij przycisk Połącz na pilocie zdalnego sterowania. Połączenie A Połączenie – analyze politika (z postawiel do naryjskiego – analyze politika (z postawiel do naryjskiego – analyze politika (z postawiel do naryjskiego – analyze politika (z politika (z politika (z politika (z politika ( zostanie nawiązane. Aby zakończyć połączenie, przejdź do czerwonego przycisku Zakończ i naciśnij przycisk OK lub naciśnij czerwony przycisk

numeru lub adresu Za pomocą 1 klawiszy kursora na pilocie zdalnego 11:28 sterowania przejdź do zielonego przycisku  $\begin{array}{c} \circ \\ \circ \\ \circ \end{array}$ Połącz. Naciśnij przycisk OK na pilocie zdalnego **sterowania** Przejdź do  $\sqrt{2}$ pola Wyszukaj lub wybierz numer i naciśnij przycisk OK na pilocie zdalnego **sterowania** Spowoduje to **CO** Listen wyświetlenie klawiatury. Do wprowadzania 3 numerów służą przyciski na pilocie zdalnego sterowania. Aby użyć klawiatury wirtualnej, przejdź w dół do **B** John Doe klawiatury i wybierz **Business** odpowiednie znaki. Naciśnij przycisk OK, aby wybrać znak.  $\overline{A}$  Następnie połączenie połączenie połączenie połączenie połączenie połączenie połączenie połączenie połączenie połączenie połączenie połączenie połączenie połączenie połączenie połączenie połączenie połączenie połą naciśnij zielony przycisk Połącz, aby nawiązać połączenie. **Channel** Zakończ połączenie ana.<br>Manazarta w sposób przedstawiony z lewej strony.

Podczas połączenia przejdź do opcji Dodaj i naciśnij przycisk OK na pilocie zdalnego sterowania. Spowoduje to wstrzymanie bieżącego połączenia. 1

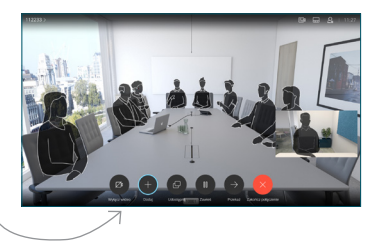

Znajdź lub wpisz uczestnika, aby dodać go zwykły sposób. 2

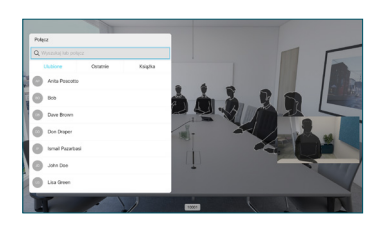

Spowoduje to wyświetlenie przycisku Dodaj. Przejdź do opcji Dodaj i naciśnij przycisk OK lub naciśnij przycisk Połącz na pilocie zdalnego sterowania. 3

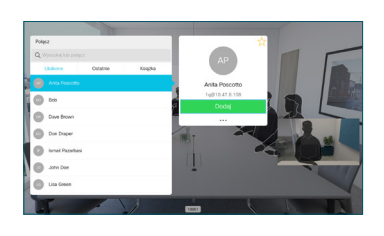

zostanie dodane do istniejącego, tworząc konferencje 4

Powtórz tę czynność, aby dodać więcej osób.

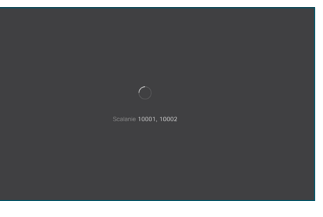

D1535512 październik 2019 w języku angielskim

na pilocie zdalnego sterowania.

# Cisco TelePresence TRC 6 — skrócona instrukcja obsługi CE9.9

Przekazywanie połaczeń, funkcia Proximity i funkcia a ale Udostepnianie zawartości w trakcie połaczenia ale Przekierowywanie trwającego połączenia Nie przeszkadzać

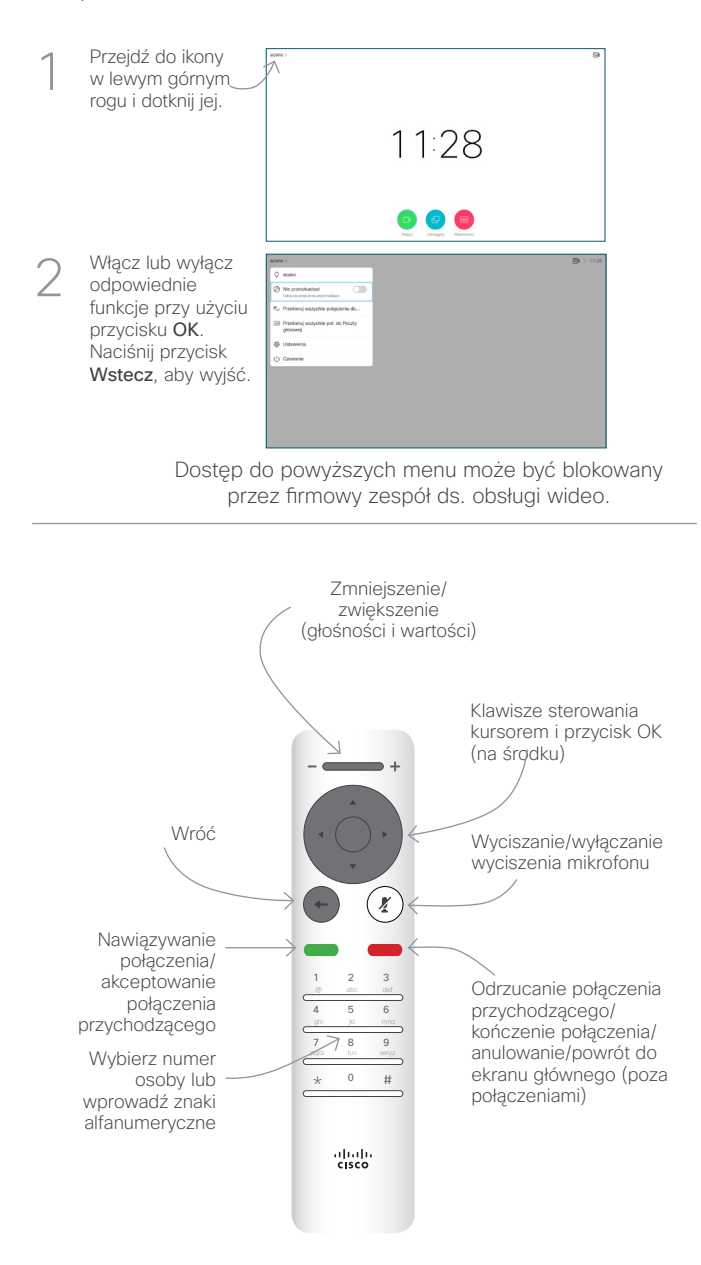

### Udostępnianie zawartości w trakcie połączenia

Upewnij się, że źródło prezentacji jest podłączone i włączone. Może być konieczny wybór opcji Udostępnij i naciśnięcie przycisku OK na pilocie zdalnego sterowania. 1

> Wybierz opcję Lokalny podgląd, aby sprawdzić zawartość bez udostęniania jej innym osobom, a dopiero potem wybierz ewentualnie opcję Udostępniaj podczas połączenia, aby udostępnić zawartość innym osobom.

2

3

Aby zatrzymać udostępnianie zawartości, wybierz opcję Zatrzymaj udostępnianie i naciśnij przycisk OK na pilocie zdalnego sterowania.

Rozmiar udostępnianego ekranu można zmieniać przy użyciu przycisku Minimalizuj/ Maksymalizuj. W razie potrzeby wybierz je i naciśnij przycisk OK na pilocie zdalnego **sterowania** 

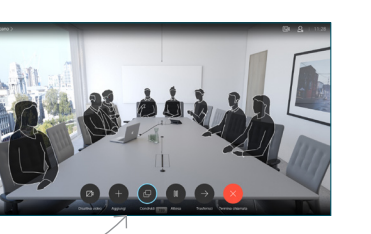

Udostępniaj podczas połączenia

**L'étres!** 

000000

 $\overline{\mathcal{L}}$ 

Senza fri .<br>As Eapp Cloco Proximi

### Przejdź do przycisku Przekaż i naciśnij przycisk OK na pilocie zdalnego sterowania. Spowoduje to wstrzymanie bieżącego połączenia. 1

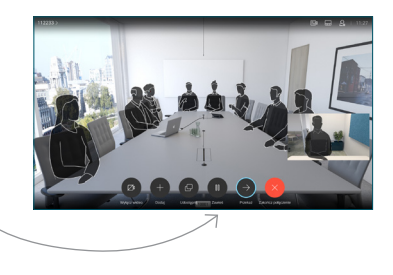

Wyszukaj osobę, z którą chcesz się połączyć w zwykły sposób. 2

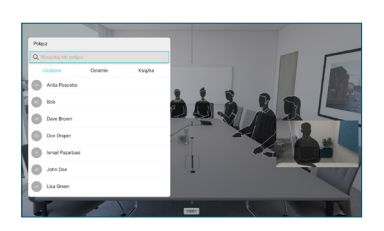

Przejdź do zielonego przycisku Połacz i naciśnii przycisk OK lub użyj zielonego przycisku Połacz na pilocie zdalnego 3

> sterowania. Porozmawiaj z osobą, aby

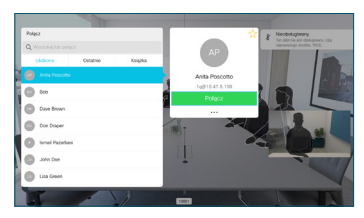

- potwierdzić możliwość przekierowania. Połączenie z osobą, do której połączenie ma zostać przekierowane, zostanie wstrzymane.
- Aby zatrzymać<br>
udostępnianie przejdź do przejdź do przejdź do przejdź do przejdź do przejdź do przej zakon z<br>
zawartości wybierz opcji Zakończ przekazywanie naciśnij przycisk OK na pilocie zdalnego sterowania. 4

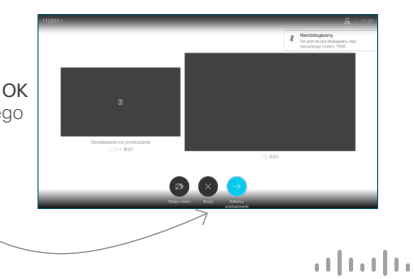

**CISCO** 

Aby móc udostępniać zawartość przy użyciu funkcji Proximity, włącz funkcję Proximity na swoim komputerze. Po sparowaniu dostępna będzie opcja udostępniania ekranu.